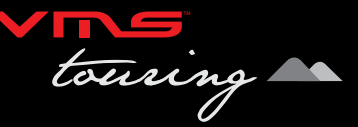

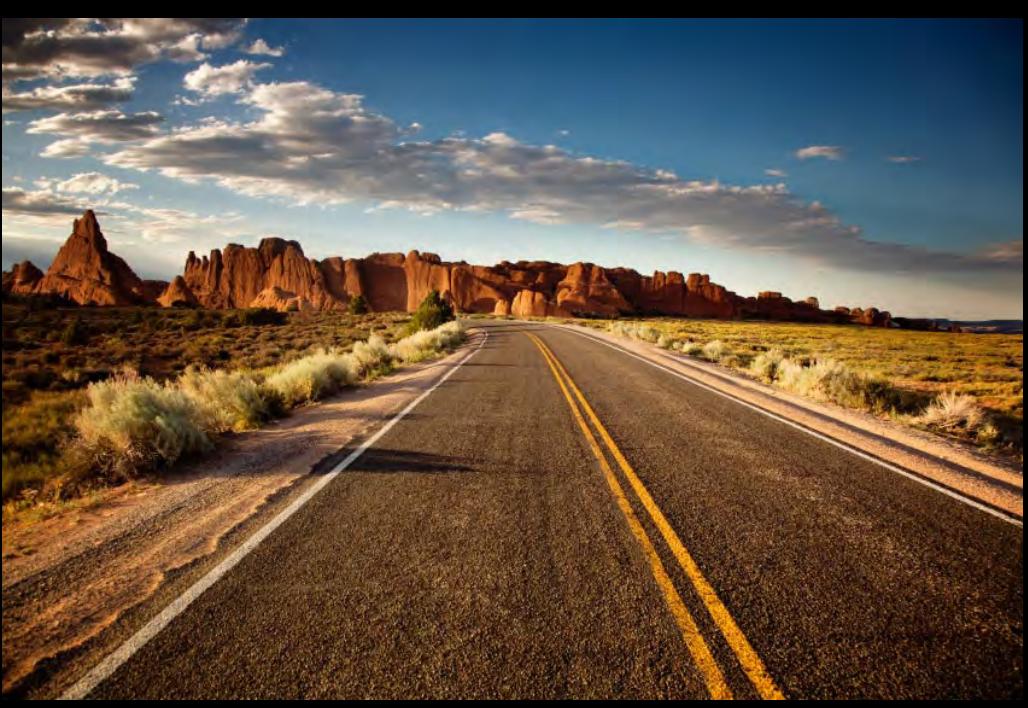

**GPS Navigation User Guide**

# CONTENTS CONTENTS

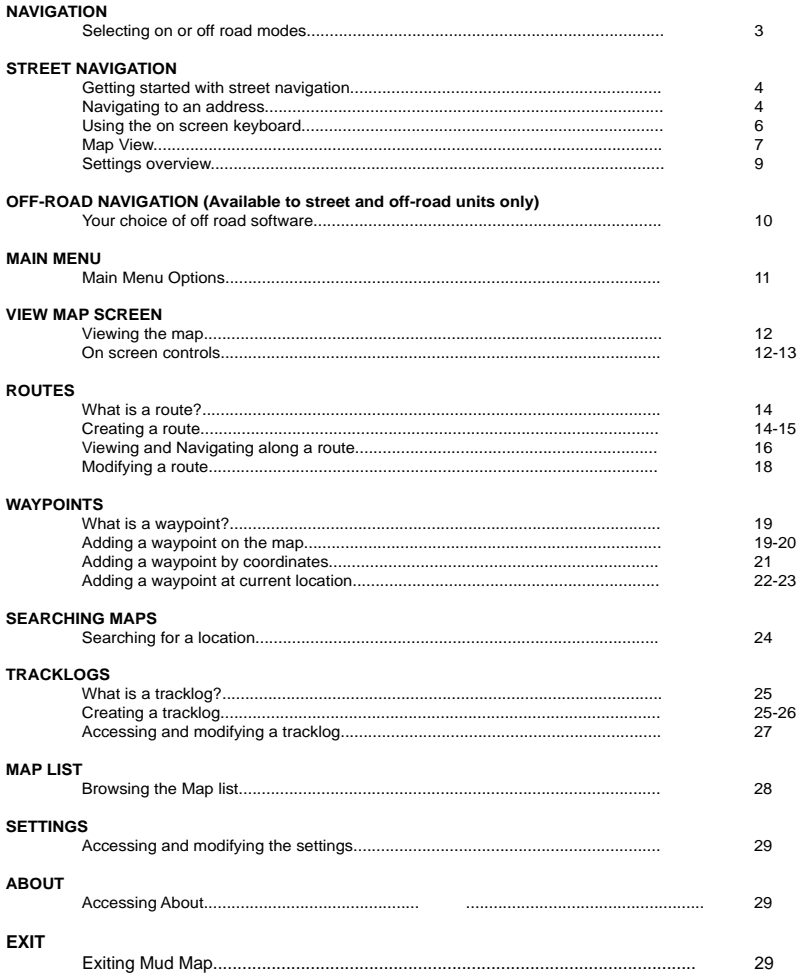

# NAVIGATION

# *Selecting on or off road modes*

To start any of the navigation applications, turn on your GPS and select the **navigation or GPS icon**.

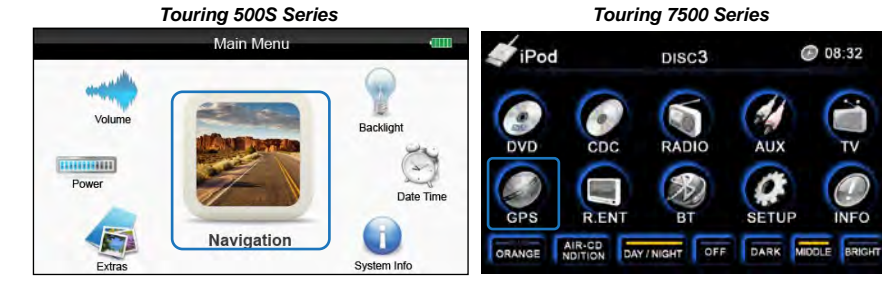

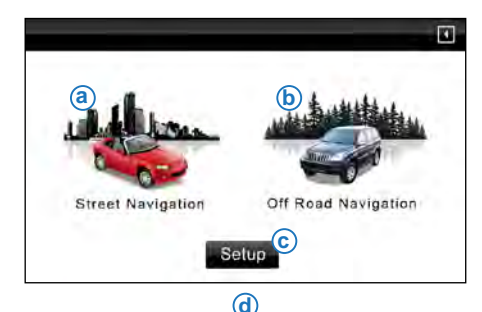

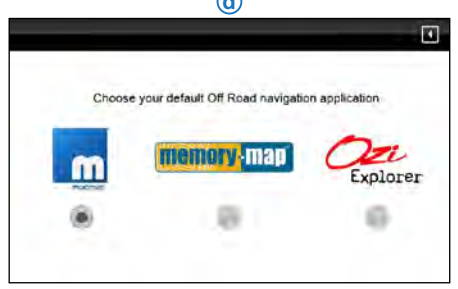

Select the following options

#### **(a) Street navigation**

#### **(b) Off road GPS**

The default Off Road application is Mud Map.

#### **(c) Change Off road GPS software.**

If you wish to select another Off Road application, you can do so here **(d)**. **<sup>c</sup>**

To Start Street navigation, select [Street Navigation] in the GPS console.

This quick start guide will only cover basic operation. For a complete Street Navigation user manual, please visit: http://www.vms4x4.com/vms\_support

# *Getting started with street navigation*

Street Navigation is optimised for in-car use. You can use it easily by tapping the screen buttons and the map with your fingertips. You do not need to tap the screen twice for any function. With buttons and controls, a single tap is sufficient. Street Navigation can plan routes throughout the installed map set.

The typical way of using Street Navigation is to enter a destination to start navigation. You can enter your destination a number of ways:

- Enter a full address or a part of an address, for example a street name without a house number
- The names of two intersecting streets.
- Other methods are available. Please refer to the complete user manual online:

http://www.vms4x4.com/vms\_support

# *Navigating to an address*

- 1: Touch **[Find]** in navigation menu
- 2. Tap [Find Address]

**Find Address Menu:** Australia **Country** Victoria **State** Suburb Prev entered suburbs Street Name Flinders st Street No <House Number> **City Center Street Midpoint** Intersection Back to Go to city centre Go to an intersection by Prev menu (if street not required) entering another street name

Go to Street Midpoint if no house number is required

By default, Street Navigation displays the country, state and suburb of where you are. If needed, tap the button with the name of the country, and select a different one from the list. If you select a new country, you also need to select the state, or tap to search for a suburb regardless of the state it is in. If you have not changed the country, you can still change the state. Tap the button with the name of the state and select from the list.

3. To change the suburb tap on the **[Suburb]** field.

4. Start entering the suburb name using the on screen keyboard. After entering a couple of characters, a list of possible results will appear.

5. Select the desired suburb from the list. To navigate to this suburb without entering a street name, press [City Centre]

6. To enter a street name, tap on the [Street Name] field.

7. Start entering the street name using the on screen keyboard. After entering a couple of characters, a list of possible results will appear.

8. Select the desired street from the list. To navigate to this street without entering a House number, press [Street Midpoint]

9. To enter a house number, tap on the [House Number] field.

10. Start entering the house number using the keyboard and press **[DONE]**.

11. The overview screen will appear and display the found location on the map. If this location is correct, press the [Set as Destination] button.

# *Using the on screen keyboard*

You can enter letters or numbers in Street Navigation with your fingertips on the full-screen keyboards and you can switch between various keyboard layouts, for exam

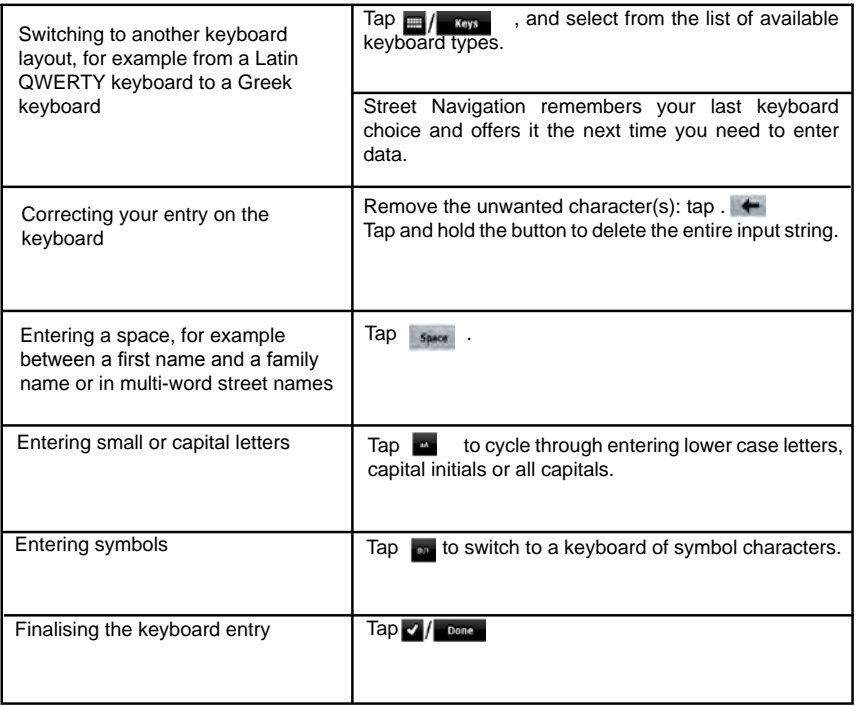

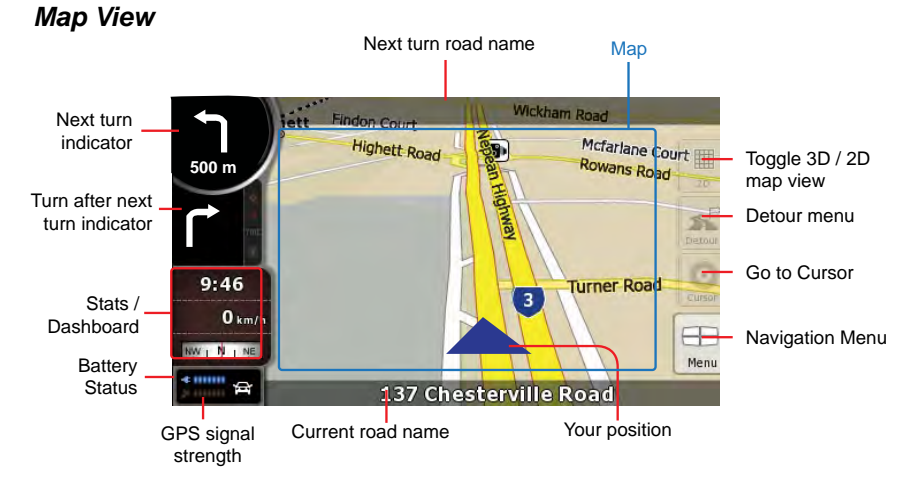

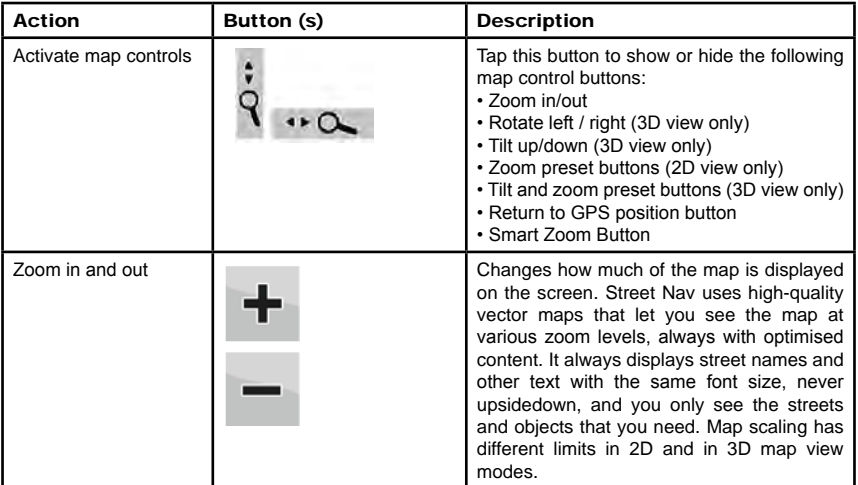

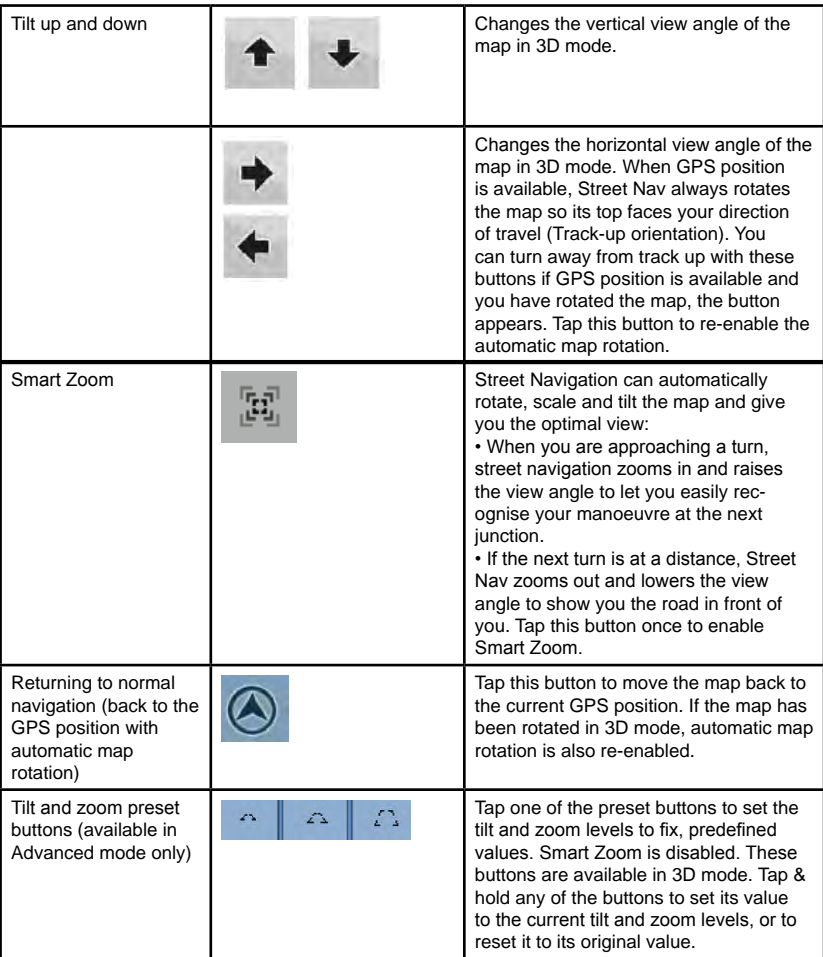

# *Settings overview*

To change any of the following settings, press [settings] in the main menu.

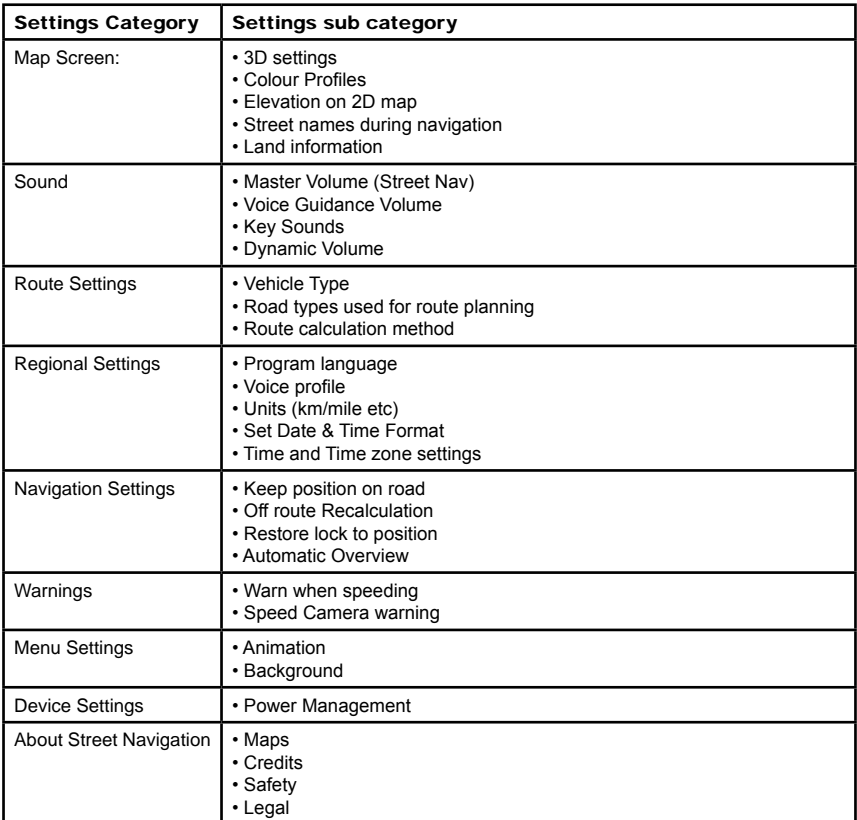

A detailed Street Navigation User Manual is available online:

www.vms4x4.com/vms\_support

# **OFF-ROAD NAVIGATION** 10

# *Your choice of off-road navigation software*

#### **Please Note: Off-Road Navigation is not available to "street only" navigation purchases.**

The VMS Touring range are preloaded with three Off-Road applications

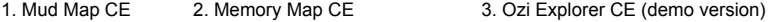

All three applications perform the same job, and that is to provide navigation aid with off road maps. All three applications also use exactly the same maps. This quick user guide has been prepared to cater for the Mud Map software. Memory Map and Ozi Explorer user guides can be found on their website listed below.

#### **Mud Map CE**

Mud Map CE is developed in Australia and is designed to be easy to use. It's also designed to support touch screen devices such as the VMS Touring 500S. For customers who prefer a no fuss, quick to learn, easy to use off road GPS, Mud Map should be the software of your choice. VMS also provides complete technical support for issues experienced with Mud Map CE.

#### **Mud Map technical support**

**Website: www.mud-maps.com or eMail: support@mud-maps.com**

#### **Memory Map CE**

Memory Map CE is preloaded on this device for convenience and by request from customers who are experienced with the software, and are familiar with it's operations. VMS does not provide technical support, please contact Memory-Map for help and support on Australia: 1900 963 6679 (Calls cost \$0.75 per min ex. GST) alternativly please visit www.memory-map.com.au

#### **Memory Map Technical support & user guides**

**www.memory-map.com.au**

#### **Ozi Explorer CE**

A demo version of Ozi Explorer CE is preloaded on this device for convenience and by request from customers who are experienced with the software, and are familiar with it's operations. VMS does not provide technical support Ozi Explorer CE. For help and support, please contact Ozi Explorer directly.

The demo version does require an activation key. Although all features can be accessed in the demo version, the application will time out after 30 minuntes of use. To register Ozi Explorer, a registration code can be purchased through the Ozi Explorer website. www.oziexplorer3.com/eng/aussiepurchase.html

**Ozi Explorer technical support & user guides www.oziexplorer.com**

# **MAIN MENU** 11 *Main Menu Options*

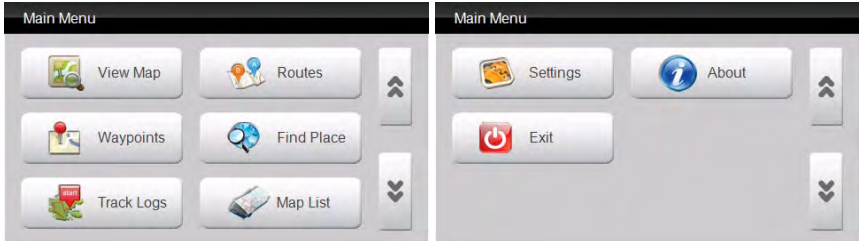

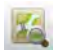

### **View Map**

Displays the map screen with the last open map and position. See pages 5-6 for more information.

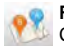

#### **Routes**

Create a new route or modify an existing route. See pages 7-11 for more information.

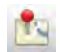

#### **Waypoints**

Create a new waypoint or modify an existing waypoint. See pages 12-16 for more information.

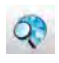

### **Find Place**

Key in the name of place or destination to then go to or view on the map. See page 17 for more information.

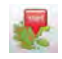

### **Tracklogs**

Track where you have been. Start / stop or view your track log. See pages 18-20 for more information.

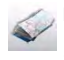

#### **Map List**

Easy access to a complete list of maps which are already preloaded onto the Mud Map platform. See page 21 for more information.

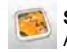

### **Settings**

Access to a variety of common settings that can help tailor the application to suit your needs. See pages 22 for more information.

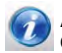

### **About**

Check the current version and build of Mud Map. See pages 23 for more information.

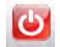

**Exit** Exits the application.

# VIEW MAP SCREEN

# *Viewing the map*

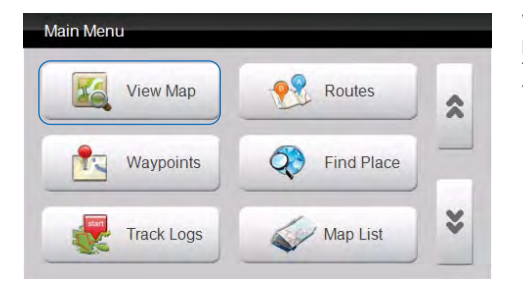

When you launch Mud Map you will be presented with the main menu. To start tracking your current position, the simplest way is to tap on the "View Map" button.

# *On screen controls*

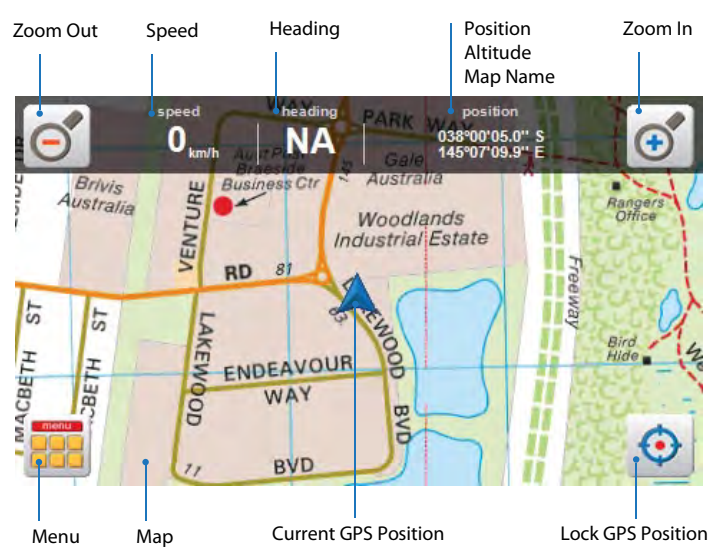

#### **Current GPS position**

Only if you have acquired a GPS position will you see this current position arrow. The current position arrow pinpoints your location precisely on the map. The arrow points in the direction you are heading and rotates accordingly as you change your course.

#### **Heading**

Heading displays the angle of the direction in which you are travelling. 0 (true north) to 360 degrees.

#### **Lock position**

Use the "Lock GPS" button to display your current GPS position centred on the map. This can be helpful for when you are browsing around any map and wish to quickly revert back to your current position.

#### **Map**

Shows the current map on screen. To browse around the map, simply tap and drag the map in the desired direction you wish to move the map.

#### **Menu**

Brings up the main menu options (see page 4)

#### **Position / Altitude / Map Name**

By tapping in this location you can rotate between the three different displays available to you, they are:<br>Position: Displays your current / live ans position in a coordinate format *Pisplays your current / live gps position in a coordinate format.* Formats available are: longitude latitude: Degrees, Minutes, Seconds. Decimal Minutes, Decimal Degrees.<br>Altitude: Displays current altitude in metres. Displays current altitude in metres. *Map Name:* Displays the name of the current visible maps.

#### **Speed**

Displays your current speed. Formats available: Metric, Imperial or Nautical.

#### **Zoom in**

Tap the "Zoom in" button to view the current map in more detail. When the maximum zoom level has been reached for a map, the next tap of the "Zoom In" button will automatically load the next available map scale.

#### **Zoom out**

Tap the "Zoom out" button to view the current map in less detail. When the maximum zoom level has been reached for a map, the next tap of the "Zoom In" button will automatically load the next available map scale.

# ROUTES

# *What is a route?*

A route is a series of waypoints linked together to provide more accurate navigation information along a route. Each waypoint on the route is a via point. When each via point is reached, the next waypoint in the route is automatically called.

# *Creating a route*

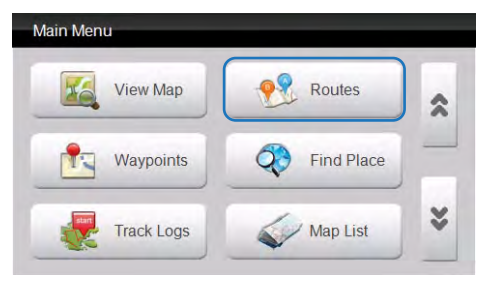

Prior to accessing the routes menu, please locate the region or map you wish to plot the route.

When ready, access the main menu and press on "Routes"

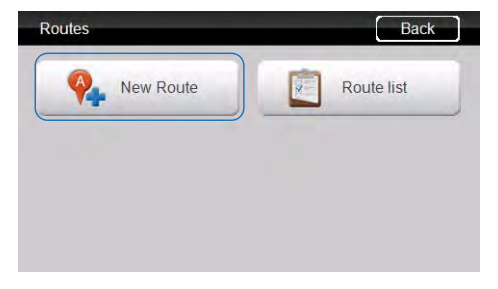

Press the "New Route" button

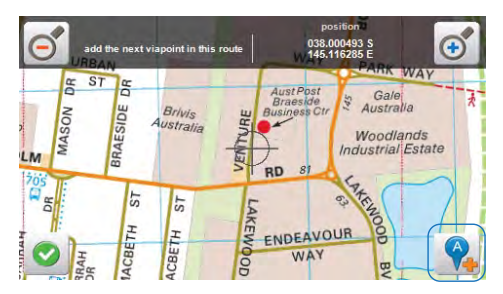

A crosshair will be displayed on the centre of the map. Position the map so that the crosshair is in the position you wish the begin route from. Press the icon with the A+ symbol to drop the first point.

The beginning of the route will be labelled with an (A) marker. (As in going from point A to B.)

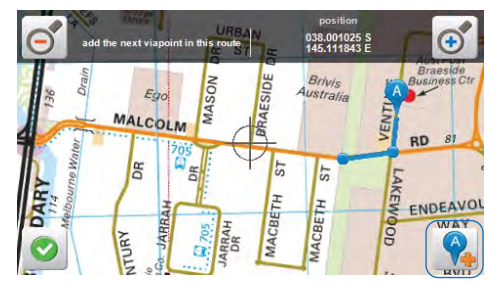

After the starter point has been placed, continue to add as many more points as you desire to draw your route. Again simply move the map to line up the position of the next checkpoint and press the A+ symbol to drop each via point as illustrated.

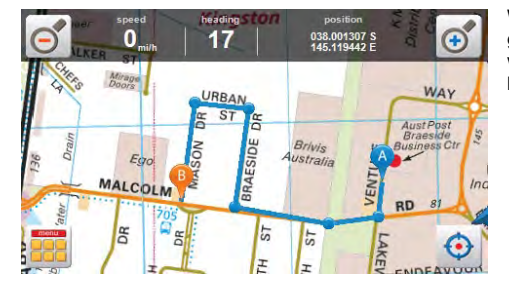

When you have finished the route press the green tick button. Your last via point dropped will become the end of the route and be labelled by a (b) marker.

# *Viewing and Navigating along a route*

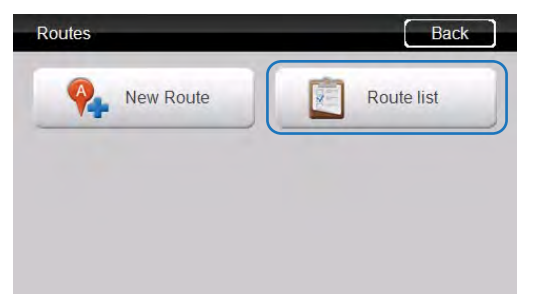

If you plan to navigate along the route you have just created, please return to the main menu, select "Routes", and select "Route" list.

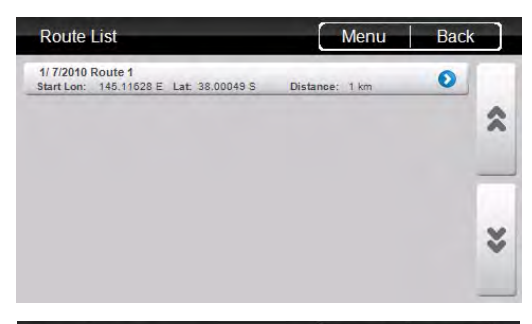

Here we can see the route we have just created. We can see the title of the route with its date, the distance of the route. and it's starting coordinates. Please select the route for more information and options.

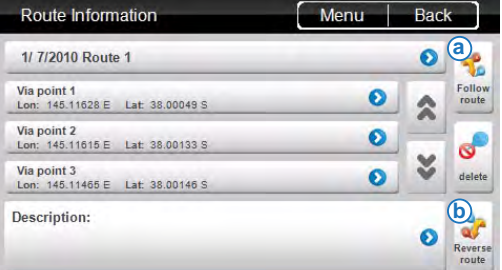

From this screen here we have a large range of options to choose from.

**(a)** If you wish to simply get going and navigate to this route, simply press the "Follow Route" button.

This will bring take you to your current position on the map and create a heading guidance line to assist in navigating you to the beginning of the route, or the nearest via point.

**(b)** If you wish to start from the other end, select "Reverse route"

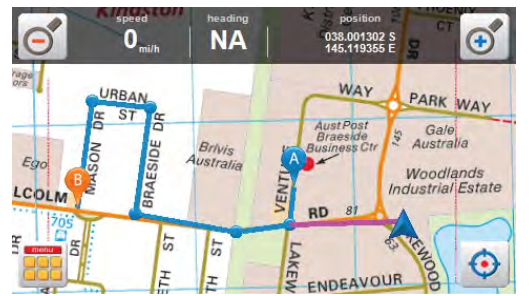

In this instance the first checkpoint is closer then the beginning position (A), so the guidance line has automatically locked on to whatever point is closest.

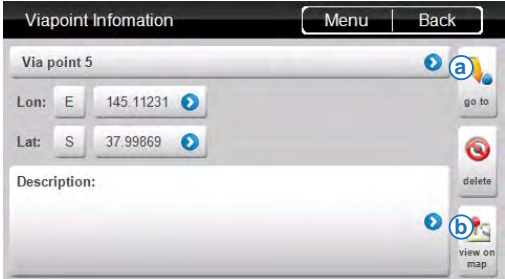

You also have the option of choosing which via point you wish to navigate to. To do this access the Route Information page on the route you are interested in.

**(a)** Select the via point you are interested in and select "Go to".

**(b)** You even have the option of simply viewing this via point on the map by pressing "View on Map".

If you selected "Go to" a particular via point, the map screen will display and a guidance line will point in the direction of the selected via point.

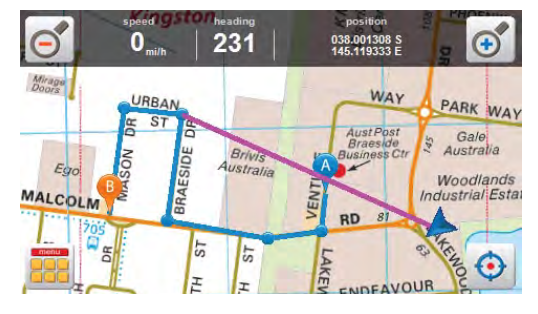

# *Modifying a route*

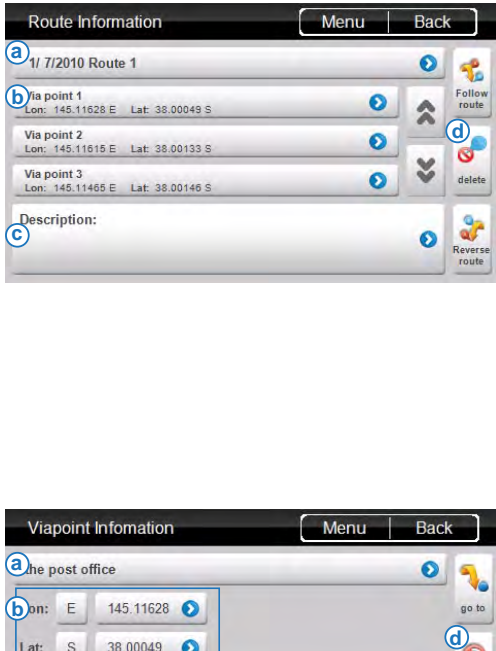

By accessing the route information page of a desired route, you will have the ability to modify the routes title, via points, route description or delete the route all together.

**(a)** To modify the title of a route, select on the title of the route, by default the route title will be labelled with the date, and the route number.

**(b)** To modify the position or title of each via point, select on the title of the Via point, by default the via point tile will be labelled Via point X, and display the longitude and latitude coordinates

**(c)** To add a description to the route tap on the description box to add your own notes about this route.

**(d)** To delete the whole route including all it's via points, press the "delete" button.

When you have selected a via point of choice, it is here you will have the ability to modify the via points title, coordinates, description or simply deleting the current via point.

**(a)** To modify the title of a via point, select on the title of the via point, by default the via point title will be labelled as Via point X, x being the number order from which that via point was created.

**(b)** To modify the position of the selected via point, you can modify the coordinates of the Longitude and Latitude.

**(c)** To add a description to the via point tap on the description box to add your own notes about this via point.

**(d)** To delete this single via point, press the "delete" button.

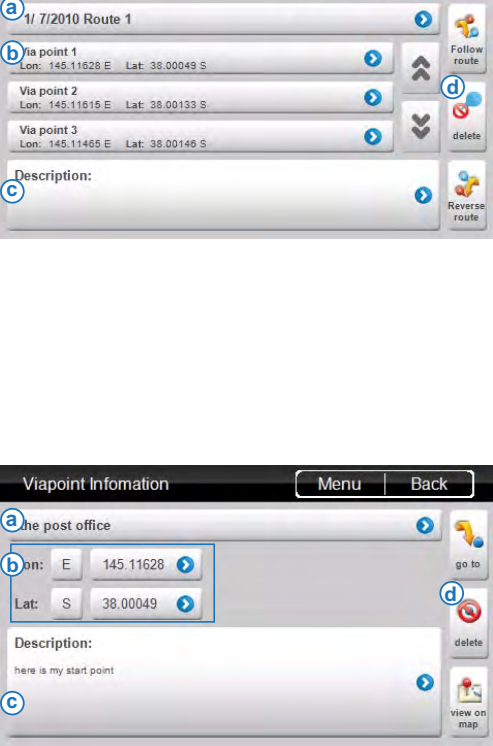

# *What is a waypoint?*

Waypoints are used to mark points of interest such as locations or landmarks for later reference. The Waypoint can be stored in memory and loaded for later use. Examples of using waypoints could be marking a camp site, vehicles location, a hazard or even your favourite fishing spot. Waypoints can be marked prior to or during your trip either by manually entering coordinates or simply by marking them on the navigators map.

# *Adding a waypoint on the map*

**Track Logs** 

Prior to accessing the Waypoints menu, please locate the region or map you wish to plot the route.

When ready, access the main menu and press on "Waypoints".

Press the "Add waypoint" button.

Next you will be prompted to select a method for creating your way point. Each method will be explained below.

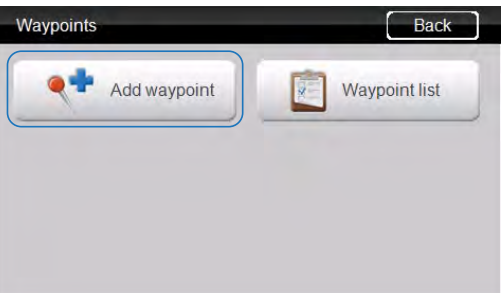

**Map List** 

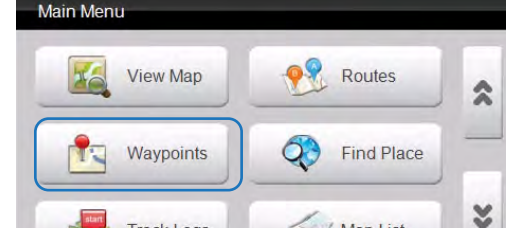

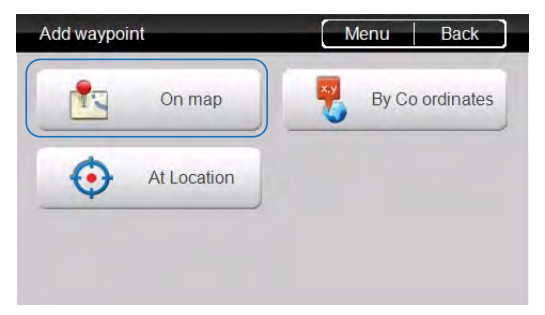

To add a waypoint on the map, press the "on map" button.

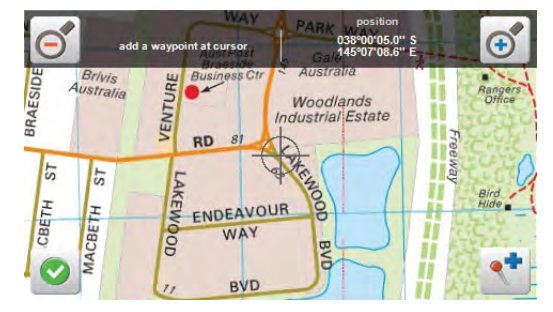

A crosshair will be displayed on the centre of the map. Position the map so as the crosshair is in the position with where you want to place your waypoint. Press the icon with the "pin and + symbol" to drop the first point.

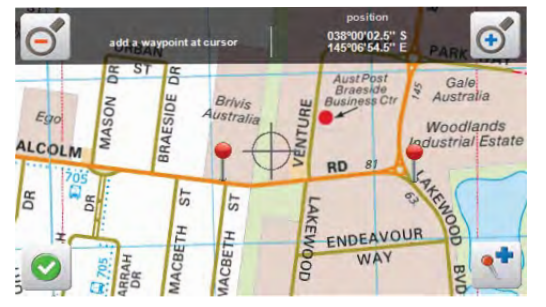

More than one waypoint can be placed on the map while in this mode. Continue adding as many waypoints as desired. When you are happy with your placements, please press the "green tick" button.

# *Adding a waypoint by coordinates*

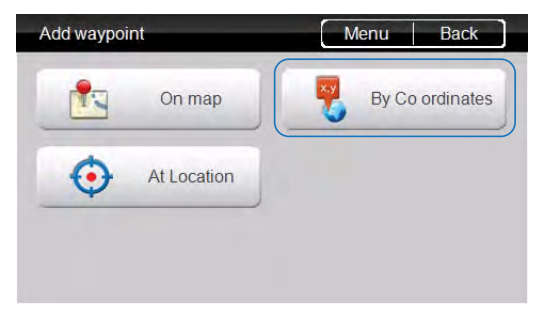

#### To add a waypoint by coordinate press the "By Coordinates button"

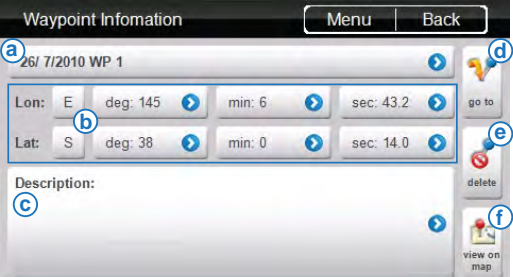

If you know the coordinates of a location of interest, this is the page you will enter them in

**(a)** If required, title your waypoint by pressing into this box here. If you leave the waypoint untitled it will automatically title your waypoint with the date and waypoint number.

**(b)** To enter in your coordinate information, tap in each individual box to modify the value.

**(c)** To add a description to the waypoint tap on the description box to add your own notes about this location.

**(d)** To navigate to the waypoint, press the "Go to" button to be taken to your current GPS position on the map with a guide line to your in the heading of the waypoint selected.

**(e)** To delete the waypoint, press the "delete" button.

**(f)** To place the waypoint and view it's current position on the map, press the "View on map" button.

speed

# *Adding a waypoint at current location*

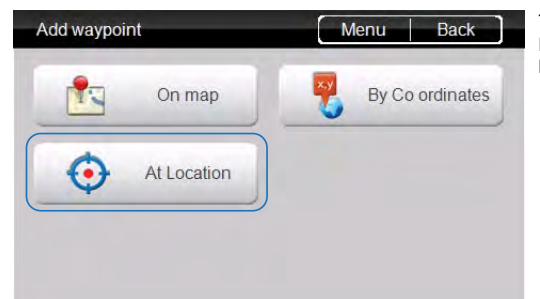

heading

 $324$ 

position

To add a waypoint at your current GPS location simple press the "At location" button.

A waypoint will be placed at your current GPS position as illustrated.

To access a waypoint previously placed on the map, select the "Waypoint list" button from the waypoints menu.

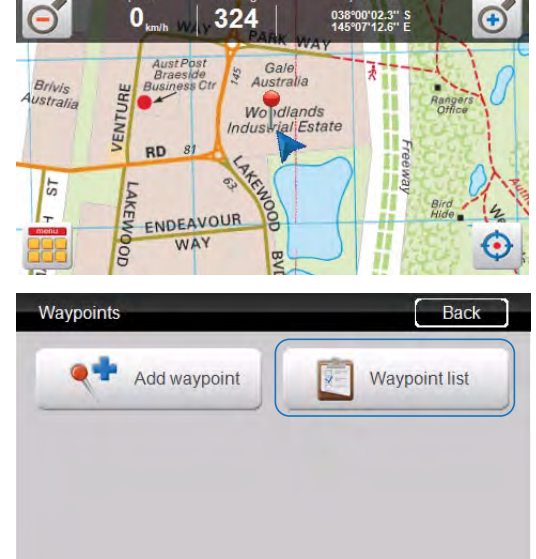

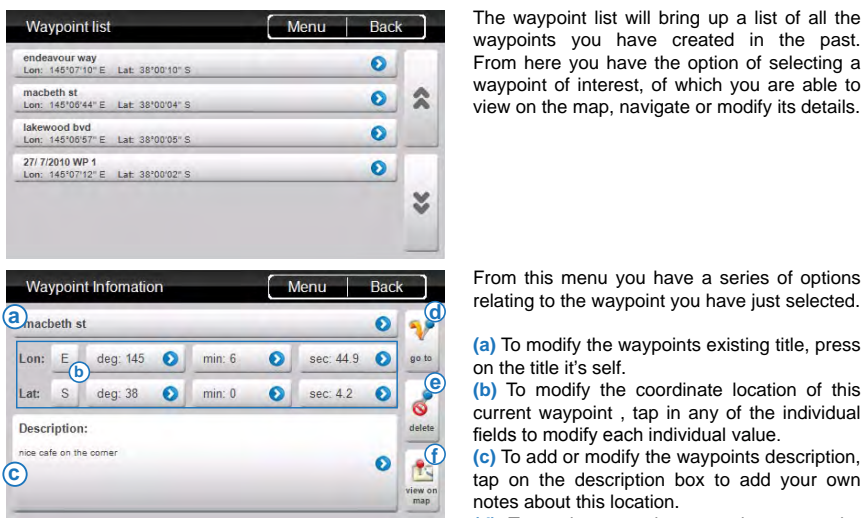

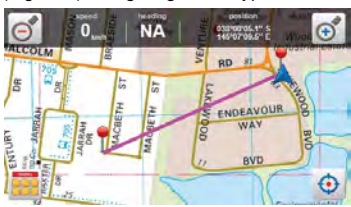

#### (Figure 1) Navigating to a waypoint

(Figure 2) Viewing a waypoint

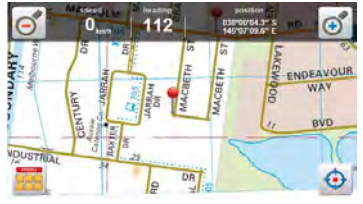

waypoints you have created in the past. From here you have the option of selecting a waypoint of interest, of which you are able to view on the map, navigate or modify its details.

From this menu you have a series of options relating to the waypoint you have just selected.

**(a)** To modify the waypoints existing title, press on the title it's self.

**(b)** To modify the coordinate location of this current waypoint , tap in any of the individual fields to modify each individual value.

**(c)** To add or modify the waypoints description, tap on the description box to add your own notes about this location.

**(d)** To navigate to the waypoint, press the "Go to" button to be taken to your current gps position on the map with a guide line to your in the heading of the waypoint selected.

(See figure 1)

**(e)** To delete the waypoint, press the "delete" button.

**(f)** To view the waypoints current position on the map, press the "View on map" button.

(See figure 2)

# SEARCHING MAPS

# *Searching for a location*

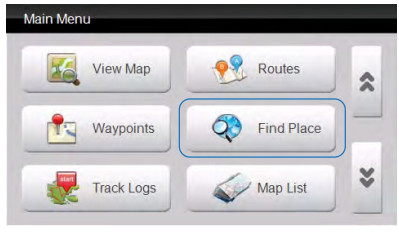

If you know the name of a place of interest, you can use the Mud Map search engine to search for your destination via a keyboard. To begin, select the "Find Place" button.

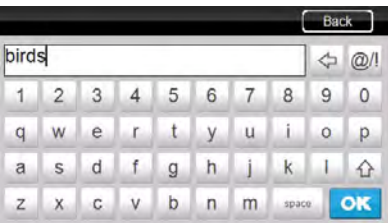

Begin typing in part or the whole word your destination.

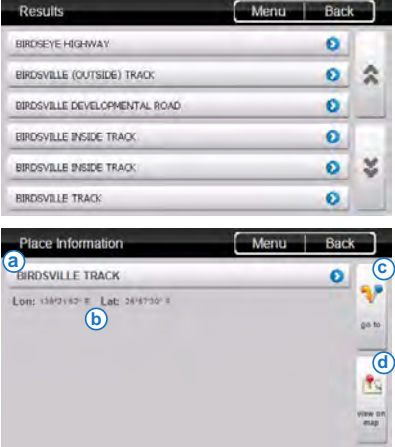

The search will return a list of results that contain part of the word typed into the search. Search results may vary depending on the maps loaded into Mud Map. Tap on the required place of choice.

When the destination has been selected, you are presented with an information page that contains some various options.

**(a)** Displays the title of the location

**(b)** Displays the longitude and latitude of the location

**(c)** Select the "Go to" button if you wish to set this location as your destination. A guidance line will automatically point in the direction of the destination from your current GPS Position.

**(d)** Select the "View on map" button if you wish to simply view the location of interest on the map.

# **TRACKLOGS**

# *What is a tracklog?*

A track log, also known as a bread crumb trail is simply a record of your previous GPS positions displayed as a "trail" on the map.

# *Creating a tracklog*

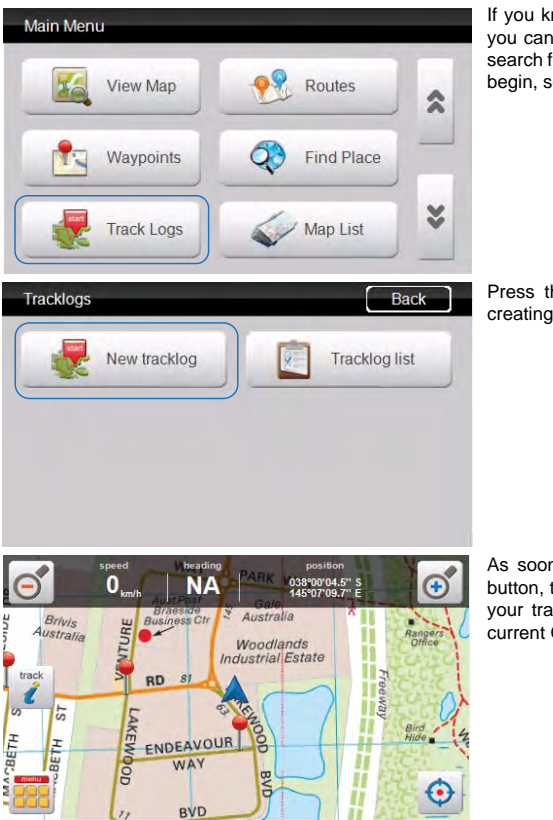

If you know the name of a place of interest, you can use the Mud Map search engine to search for your destination via a keyboard. To begin, select the "Find Place" button.

Press the "New track log" button to begin creating your new track log.

As soon as you select the "New track log" button, the map screen will be displayed and your track log will begin tracking from your current GPS position.

# **TRACKLOGS**

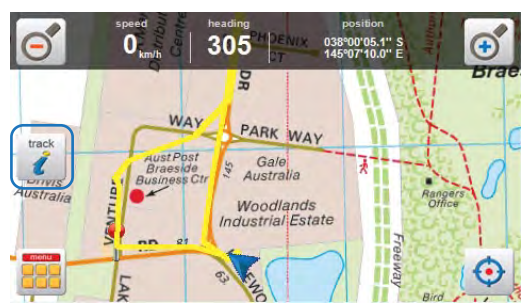

Your track log will be marked out by a yellow line as indicated on the map. If you wish to modify or stop the current track log, press the track button with the (i) symbol to bring up the Track log information page.

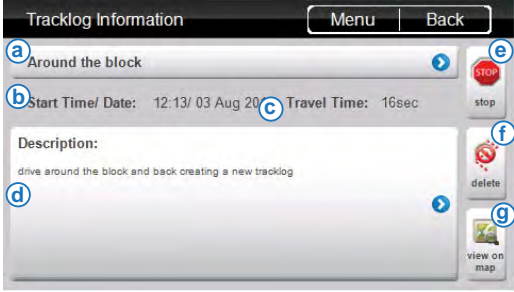

The track log information page will be displayed containing some various modification options relating to that track log file created.

**(a)** If required, title your track log by pressing into this box here. If you leave the track log untitled it will automatically title your track log with the date and track log number.

**(b)** Start Time/ Date: The Time and Date of the track log are recorded.

**(c)** Travel Time: A timer records the time that the track log has been active for.

**(d)** To add a description to the track log tap on the description box to add your own notes about this track log.

**(e)** Press the "Stop" button to stop the track log from recording your footsteps.

**(f)** Press the "Delete" button to delete this track log.

**(g)** Press the "view on map" button to view the current status of your track log.

# **TRACKLOGS**

# *Accessing and modifying a tracklog*

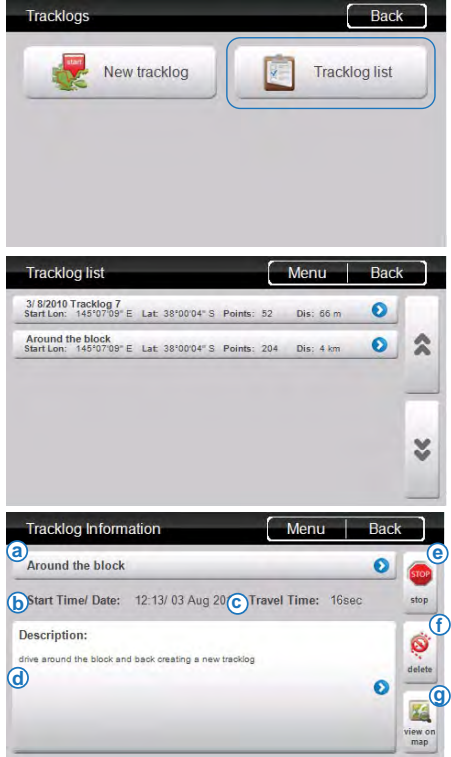

To access a track log previously recorded on the map, select the "Tracklog list" button from the track logs menu.

The tracklog list will bring up a list of all the tracklogs you have created in the past, from here you have the option of selecting a track log of interest which you wish to view on the map or modify it's details.

The tracklog information page will be displayed containing some various modification options relating to that track log file created.

**(a)** If required, modify the title of your track log by pressing into this box here.

**(b)** Start Time/ Date: The Time and Date of the track log are recorded.

**(c)** Travel Time: A timer records the time that the track log has been active for.

**(d)** To modify of add a description to the track log tap on the description box to add your own notes about this track log.

**(e)** Press the "Stop" button to stop the track log from recording your footsteps.

**(f)** Press the "Delete" button to delete this track log.

**(g)** Press the view on map button to view the track log.

# MAP LIST

# *Browsing the Map list*

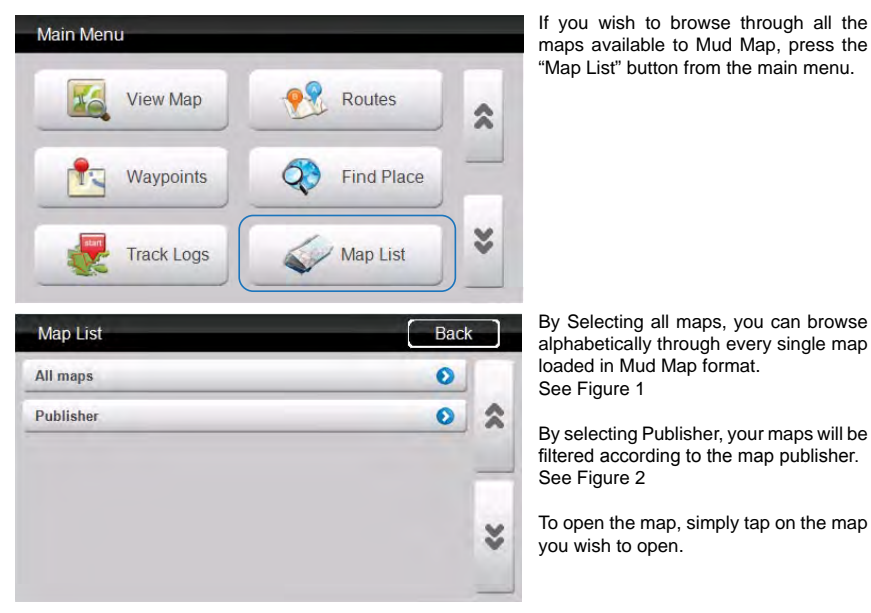

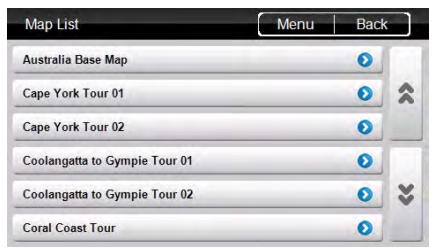

#### (Figure 1) Shows all maps available (Figure 2) Maps sorted by map publishers

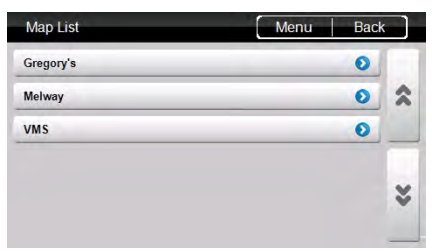

# SETTINGS

# *Accessing and modifying the settings*

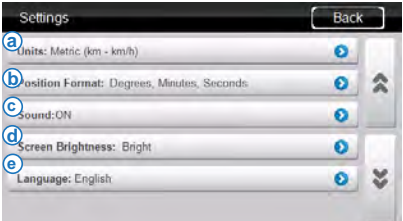

If you wish to configure any common settings relating to Mud Map you need to access the settings, To access the settings please scroll down a page from the main menu. Tap the "settings" button.

From within the settings, tap the setting you wish to change.

**(a)** Units: Change units to either:

- Metric (km km/h)
- Imperial (mi mi/h ph)
- Nautical (nm knots)

**(b)** Position Format: Change Position format to either: - Degrees, Minutes, Seconds

- Degrees, Decimal Minutes
- Decimal Degrees
- **(c)** Sound: Turn sound to On / Off
- **(d)** Screen Brightness: Change screen brightness to either:
- Bright- Medium- Dark
- **(e)** Language: Change the language format
- (Currently only English available)

# **ABOUT**

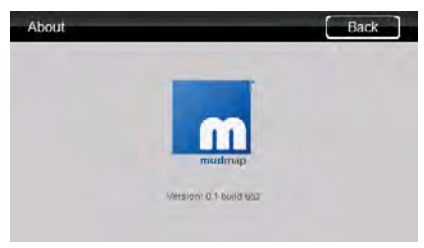

The about menu will display the current version, as well as the build.

# **FXIT**

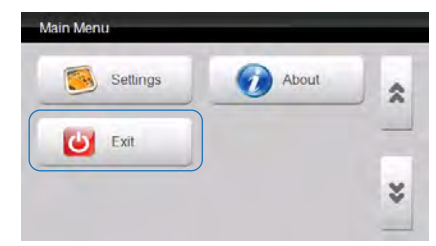

Tap the Exit button to exit Mud Map.

# OZI EXPLORER 30 *Note about Ozi Explorer Software*

Dear Customer,

Thank you for choosing VMS. This touring system accommodate both Memory Map and Ozi Explorer mapping programs for off road navigation.

We have done this due to customers having issues adding the Ozi application to the touring series.

The unit is now pre-loaded with the demo version of Ozi Explorer and is ready to go, and should be hassle free.

The demo version has all the features of the registered version, with the exception that it will display "DEMO" on the map screen and will warn every 30 minutes that the software is unlicensed.

To register this software with OziExplorer, please follow the instructions below.

#### OPTION 1: Purchase a license from an authorised OziExplorer retailer:

Authorised Retailer: GPS OZ Location: Mona Vale, NSW Phone: 02 9999 2313 email: sales@gpsoz.com.au

#### OPTION 2: Purchase a license from D&L Software (www.oziexplorer.com)

On a PC with internet access, please visit: http://www.oziexplorer.com

- On the NAVIGATION BAR to the right, click on PURCHASING
- Select OziExplorer CE for Australia
- Follow the on screen instructions.

PLEASE NOTE: Customers who are not familar with OziExplorer may prefer option 1. GPS OZ staff members offer a high level of after sales service.

touring

# www.vms4x4.com

September 2010 / Rev 1.1

VMS © is a trademark of XIA GROUP PTY LTD, registered in Australia and other countries and may not be used without the express permission of XIA GROUP Pty Ltd.

copyright © 2010